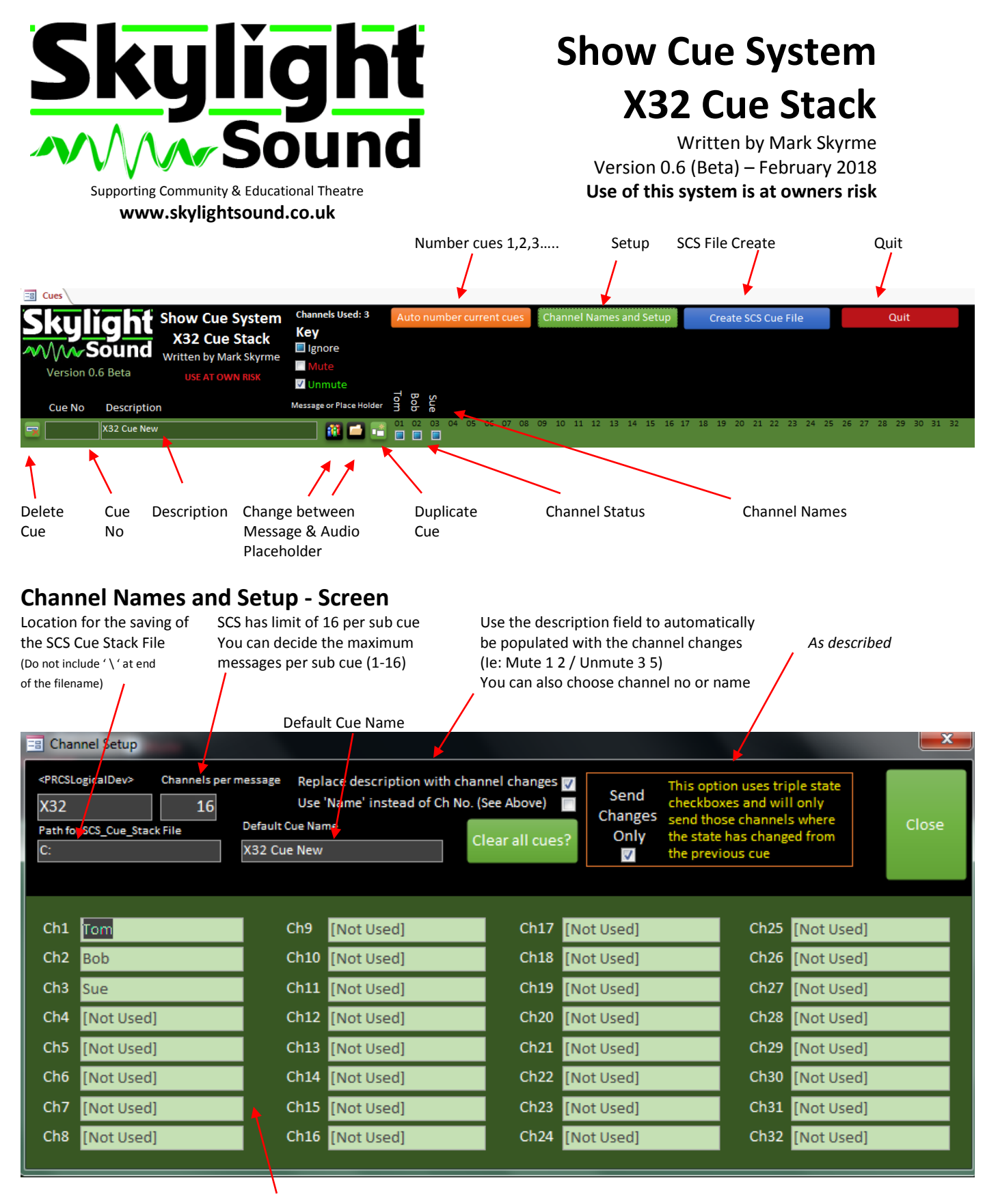

Channel Names: *Blank fields will be replaced with [Not Used]*

## **Creating Cues**

Use of the system is simple once set up. Simply click the appropriate check boxes to alter the state of the channel.

Once you have created your cue stack, create the SCS\_Cue\_Stack file. The file will be called SCS\_Cue\_Stack\_*ddmmyy-hhmmss*.SCS11 (where ddmmyy-hhmmss is a timestamp for reference)

## **Importing into SCS**

Load SCS and the file you are wanting to import the cue into. It is assumed you have already configured the master SCS file with the appropriate settings for controlling your X32.

Select Editor, then from the Cues menu "Import Cues from another SCS file…". Browse to the saved SCS\_Cue\_Stack file saved earlier and click 'open'.  $\overline{a}$  $\Box$ mi xi

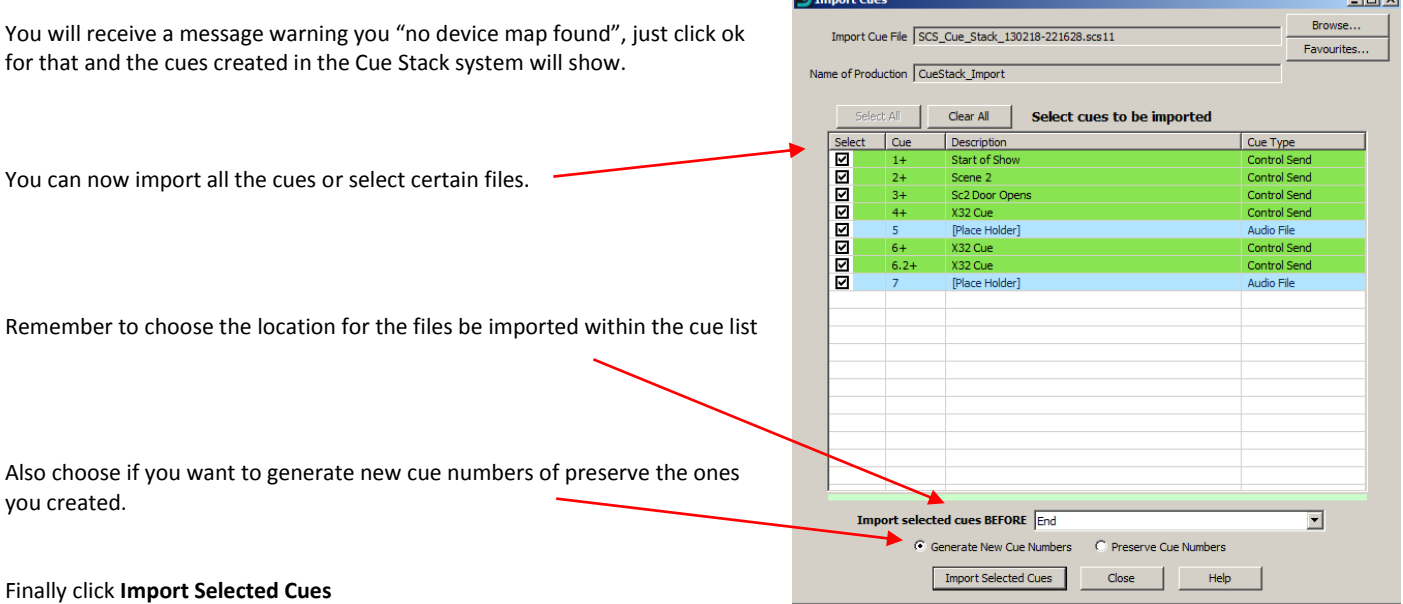

**Job Done! You can now make any further adjustments direct in SCS11 or make other another SCS\_Cue\_Stack file and only import specific cues into the system.**